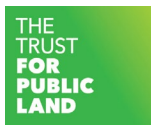

## Minnesota Healthy Community **Schoolyards**

Quick Reference Guide

URL: <https://web.tplgis.org/healthy-community-schoolyards-a-discovery-map/>

The Minnesota Schoolyards Advisory Committee and The Trust for Public Land (TPL), in collaboration with Children and Nature Network, Blue Cross Blue Shield of Minnesota, Minnesota Department of Health, Minnesota Department of Education, Minnesota Department of Transportation, Minnesota Department of Natural Resources, National Park Service – Rivers, Trails and Conservation Assistance, and the University of Minnesota, teamed up to create this web tool with data to support decision-making on community schoolyard priorities. The map includes overall priority scores for community schoolyard need, 10-minute walk service areas of the schools, publicly accessible land and parks, 10 minute walk service areas around the publicly accessible lands and parks, and priority areas for new parks (see the Legend).

 $^{+}$ 

## **The Basics:**

- Zoom In/Zoom Out Use the  $\sim$  buttons in the upper left-hand corner to zoom in and out. Note that the data may take a few seconds to display on the map after zooming or panning.
- Default Extent Use the button in the upper left-hand corner to return to the default extent.
- My Location Use the button in the upper left-hand corner to zoom to your location.
- Map Overview Use the button in the upper right-hand corner to show the map overview.
- Attribute Table Use the button in the lower right-hand corner to view the attribute table. You can navigate and sort the data as needed in the attribute table.

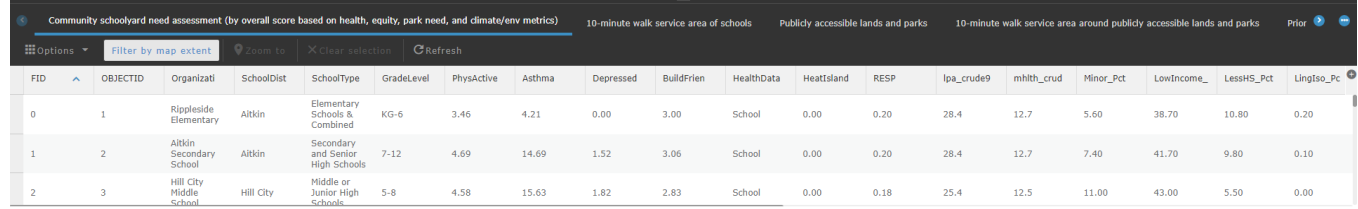

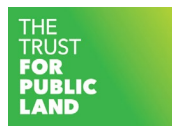

Legend – Use the button at the bottom center of the screen to view the legend.

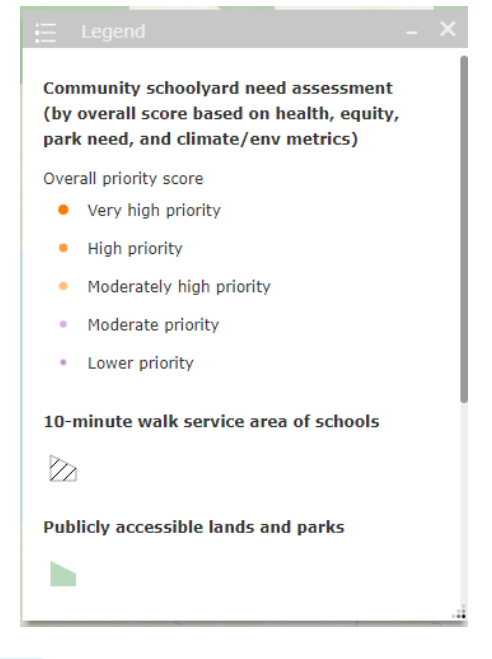

**Layer List** – Use the **button at the bottom center of the screen to view the layer** list, where you can select which layers appear on the map.

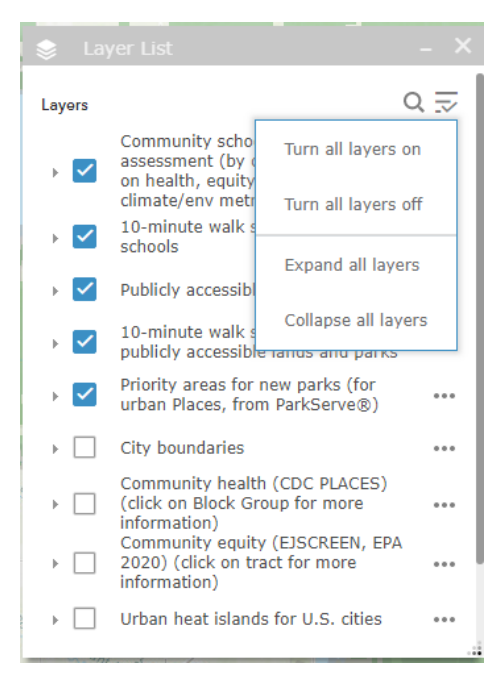

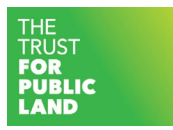

 $\frac{1}{2}$  Share – Use the **button** at the bottom center of the screen to share a link to the app, or embed the app in a website.

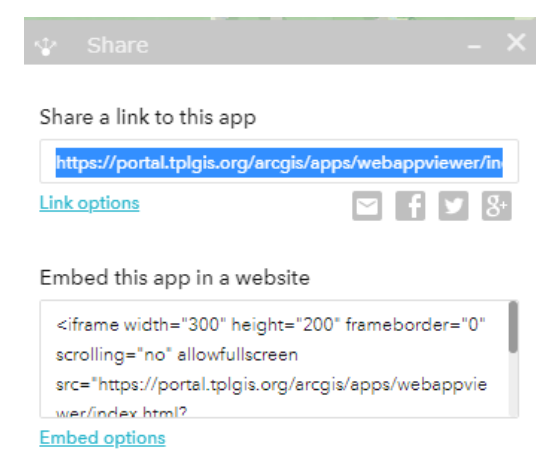

• Point Identification – To see more information about certain points (schoolyards), click on the point and an information box will pop up. From the information box, you can zoom to the point, pan to the point, add a marker, or view the information on that point in the attribute table. Please note that there might be multiple pages of information for the point you clicked on. Click the arrows at the top of the information box to navigate to different pages.

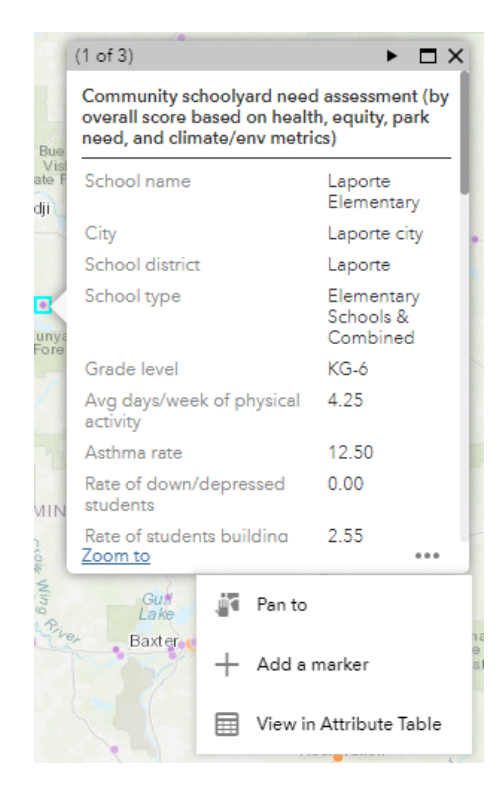